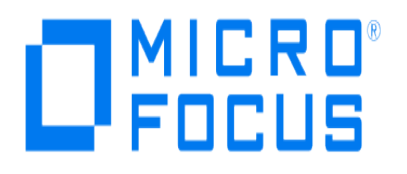

# **Micro Focus Security ArcSight Connectors**

## **SmartConnector for Microsoft DHCP File**

**Configuration Guide**

**June, 2018**

#### **Configuration Guide**

#### **SmartConnector for Microsoft DHCP File**

June, 2018

Copyright © 2006 – 2018 Micro Focus and its affiliates and licensors.

#### **Warranty**

The only warranties for products and services of Micro Focus and its affiliates and licensors ("Micro Focus") are set forth in the express warranty statements accompanying such products and services. Nothing herein should be construed as constituting an additional warranty. Micro Focus shall not be liable for technical or editorial errors or omissions contained herein. The information contained herein is subject to change without notice.

#### **Restricted Rights Legend**

Confidential computer software. Except as specifically indicated otherwise, a valid license from Micro Focus is required for possession, use or copying. Consistent with FAR 12.211 and 12.212, Commercial Computer Software, Computer Software Documentation, and Technical Data for Commercial Items are licensed to the U.S. Government under vendor's standard commercial license.

#### **Trademark Notices**

Adobe™ is a trademark of Adobe Systems Incorporated. Microsoft® and Windows® are U.S. registered trademarks of Microsoft Corporation. UNIX® is a registered trademark of The Open Group.

#### Revision History

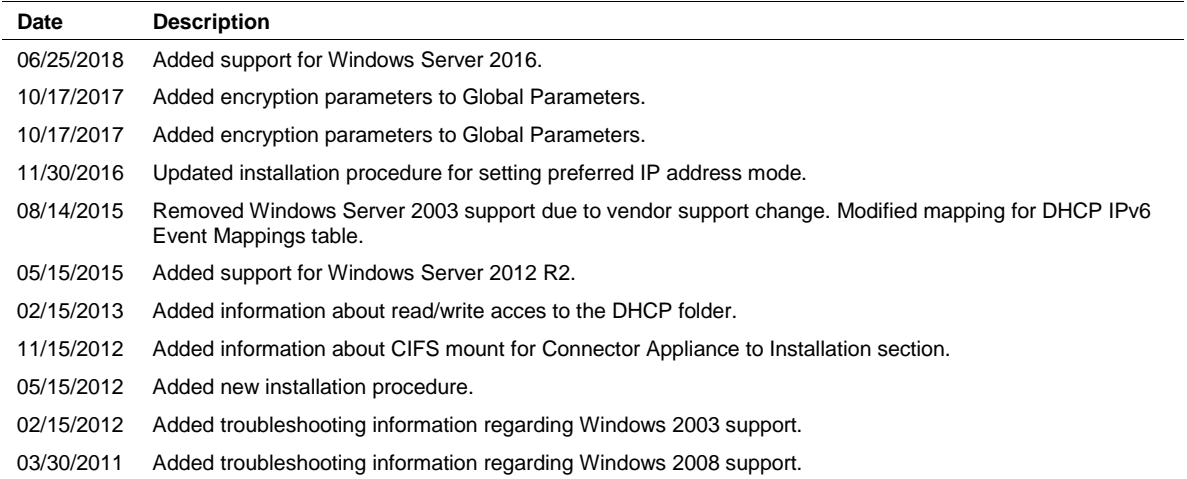

## SmartConnector for Microsoft DHCP File

This guide provides information for installing and configuring the SmartConnector for Microsoft DHCP File for log file event collection. This SmartConnector is supported on Windows 2008, 2012 R2 and 2016 Server platforms, and should be installed on the Windows machine where the DHCP server resides. IPv4 and IPv6 are supported for Windows 2008 and 2012 R2.

#### Product Overview

The Dynamic Host Configuration Protocol (DHCP) is an Internet Engineering Task Force (IETF) standard designed to reduce the administration burden and complexity of configuring hosts on a TCP/IP-based network. When you deploy DHCP servers on your network, you can provide client computers and other TCP/IP-based network devices with valid IP addresses automatically. You also can provide the additional configuration parameters these clients and devices need (DHCP options) that let them connect to other network resources, such as DNS servers, WINS servers, and routers.

## Configuring DHCP

The user the connector is running as requires read/write access to the DHCP folder to read the DHCP files. If the connector is running as a service, the SYSTEM user requires read/write access to the DHCP folder.

## Rotating Log Format

The rotating log format used by the new multiple-instance is different from the previous single-instance connector. The new time-based format is based upon that of the Java 1.6 SimpleDateFormat. For more information, se[e http://java.sun.com/javase/6/docs/api/java/text/SimpleDateFormat.html.](http://java.sun.com/javase/6/docs/api/java/text/SimpleDateFormat.html) Some examples:

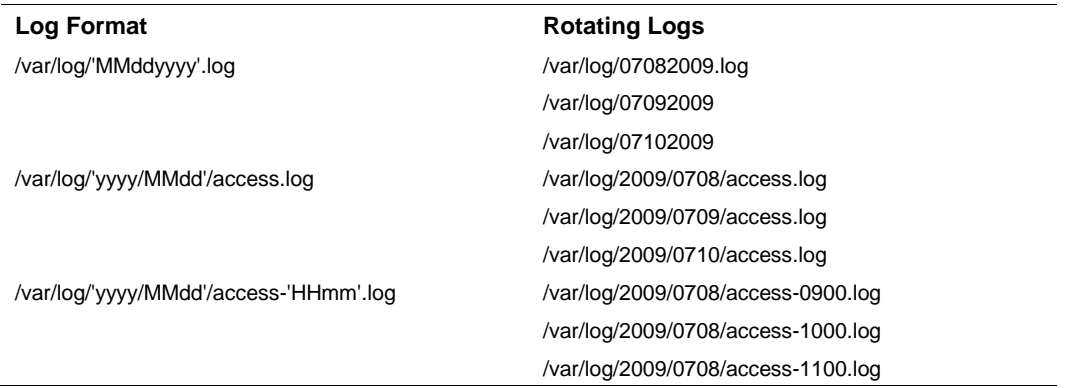

The log format can also be specified for index-based rotating logs. Here are some examples:

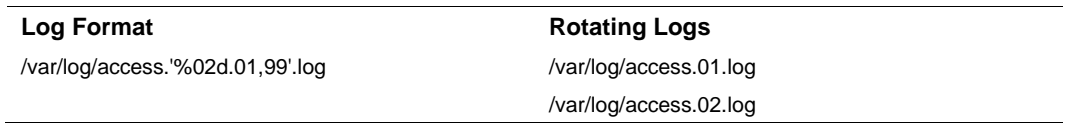

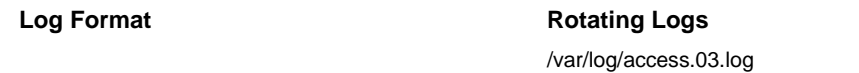

## Audit Logging

The following can be specified for DHCP servers running Windows Server 2008, 2012 R2 and 2016:

- The directory path in which the DHCP server stores audit log files. DHCP audit logs are located by default at %windir%\System32\Dhcp.
- A maximum size restriction (in megabytes) for the total amount of disk space available for all audit log files created and stored by the DHCP service.
- An interval for disk checking that is used to determine how many times the DHCP server writes audit log events to the log file before checking for available disk space on the server.
- A minimum size requirement (in megabytes) for server disk space used during disk checking to determine whether sufficient space exists for the server to continue audit logging.

#### **Notes:**

- The user the connector is running as requires read/write access to the DHCP folder to read the DHCP files. If the connector is running as a service, the SYSTEM user requires read/write access to the DHCP folder.
- You can selectively enable or disable the audit logging feature at each DHCP server. For more information, see "Enabling Audit Logging."
- Only the directory path in which the DHCP server stores audit log files can be modified using the DHCP console. To do so, first select the applicable DHCP server in the console tree. On the **Action** menu, click **Properties**. Next, click the **Advanced** tab and edit **Audit log file path** as necessary. Other audit logging parameters are adjusted through registry-based configuration changes.

#### Naming of Audit Log Files

The audit logging behavior discussed in this section applies only to Windows Server 2008,2012 R2 and 2016 DHCP. In Windows NT and Windows 2000, the file name format differed.

The DHCP server bases the name of the audit log file on the current day of the week, as determined by checking the current date and time at the server. For example, when the DHCP server starts, if the current date and time are the following:

Monday, April 7, 2003, 04:56:42 P.M.

The server audit log file is named:

DhcpSrvLog-Mon.Log

When a DHCP server starts or a new day begins (when the local time on the computer is 12:00 A.M.), the server writes a header message in the audit log file, indicating that logging has started. Then, depending upon whether the audit log file is a new or existing file, the following actions occur:

- $\blacksquare$  If the file already existed without modification for more than a day, it is overwritten.
- If the file already existed but was modified within the previous 24 hours, the file is not overwritten. Instead, new logging activity is appended to the end of the existing file.

After audit logging starts, the DHCP server performs disk checks at regular intervals, to ensure both the ongoing availability of server disk space and that the current audit log file does not become too large or grow too quickly.

At 12:00 A.M. local time on the server computer, the DHCP server closes the existing log and moves to the log file for the next day of the week. For example, if the day of the week changes at 12:00 A.M. from Wednesday to Thursday, the log file named DhcpSrvLog-Wed.Log is closed and the file named DhcpSrvLog-Thu.Log is opened and used for logging events.

#### Enable Audit Logging for Windows 2012 R2

To configure DHCP for event collection:

- **1** Go to **Start > Administrative Tools > DHCP**.
- **2** Expand the applicable DHCP server tree, and then expand **IPv4** or **IPv6**.

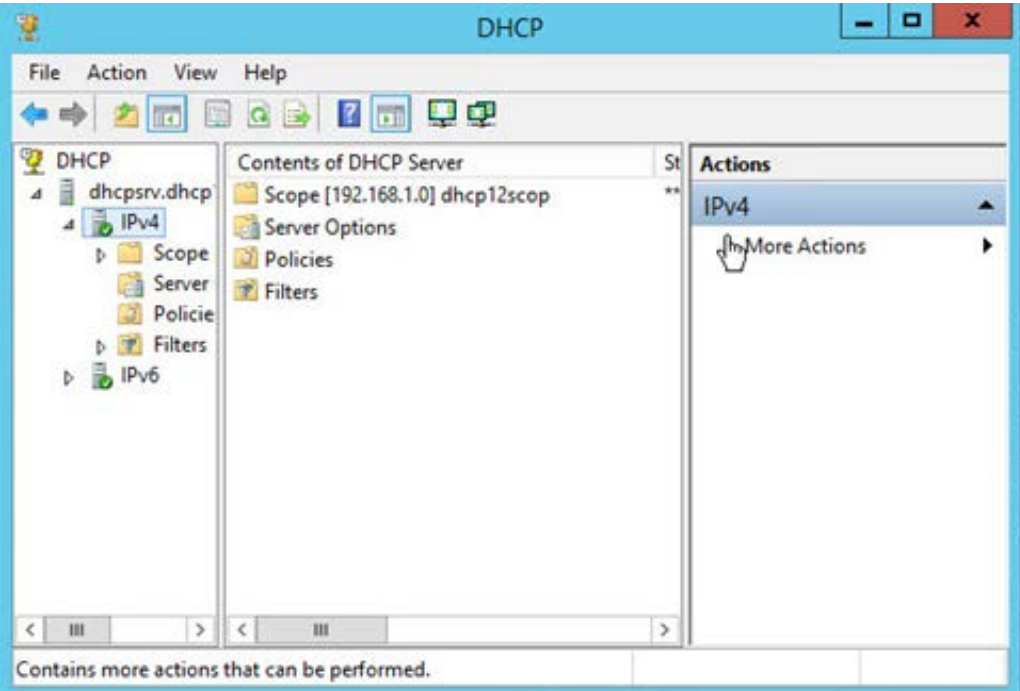

- **3** Right-click on **IPv4** or **IPv6** and select **Properties**.
- **4** Check Enable DHCP audit logging on the **General** tab.

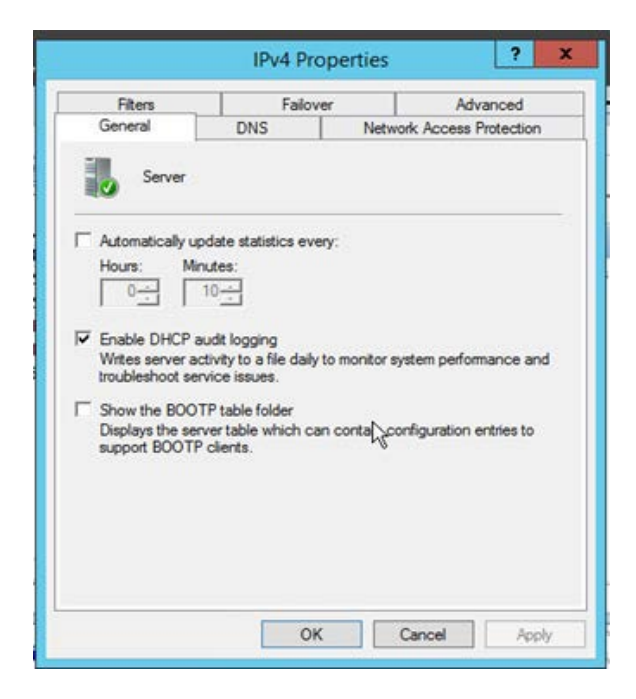

Click **OK**.

## Enable Audit Logging for Windows 2008 and 2016

To configure DHCP for event collection:

- Launch DHCP configuration.
- Right click on the domain name; select **Properties**.
- From the Properties window, General tab, select **Enable DHCP audit logging**.

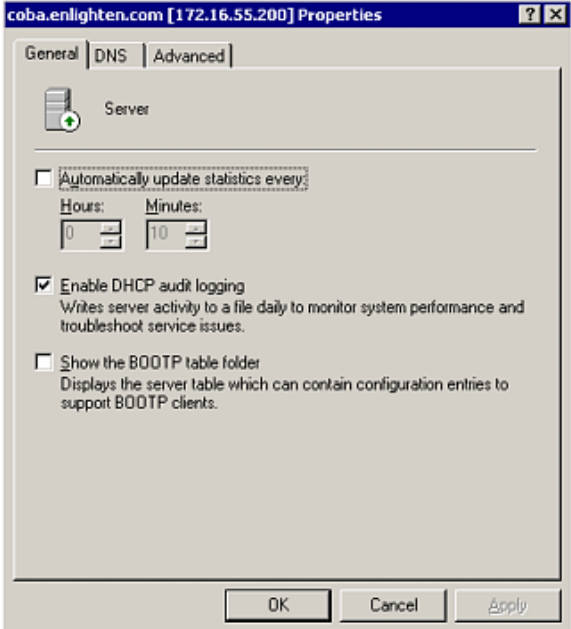

**4** Click the **Advanced** tab.

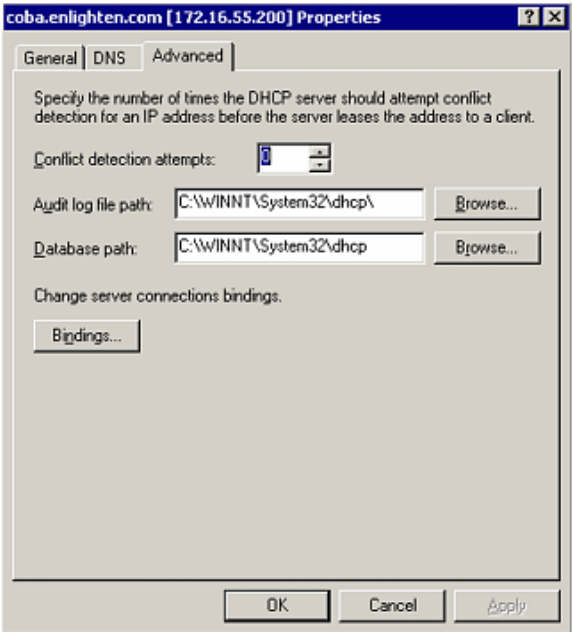

**5** Change or accept the default audit log path.

You will find a rotating scheme of files following each day of the week; for example:

```
DhcpSrvLog.Mon.Log 
DhcpSrvLog.Tue.Log 
DhcpSrvLog.Wed.Log 
DhcpSrvLog.Thu.Log 
DhcpSrvLog.Fri.Log 
DhcpSrvLog.Sat.Log 
DhcpSrvLog.Sun.Log
```
For IPv6, the file names contain V6; for example: DhcpV6SrvLog.Mon.Log

#### Install the SmartConnector

The following sections provide instructions for installing and configuring your selected SmartConnector.

Connector Appliance/ArcSight Management Center supports mounting for Network File System (NFS) 0 and CIFS (Windows) shares. When you install this connector on one of these devices, establish a CIFS mount on the device before adding the connector. Provide this share name during connector configuration. For more information, see **Remote File Systems** in the Connector Appliance or ArcSight Management Center Administrator's Guide.

#### Prepare to Install Connector

Before you install any SmartConnectors, make sure that the ArcSight products with which the connectors will communicate have already been installed correctly (such as ArcSight ESM or ArcSight Logger).

For complete product information, read the *Administrator's Guide* as well as the *Installation and Configuration* guide for your ArcSight product before installing a new SmartConnector. If you are adding a connector to the ArcSight Management Center, see the *ArcSight Management Center Administrator's Guide* for instructions, and start the installation procedure at "Set Global Parameters (optional)" or "Select Connector and Add Parameter Information."

Before installing the SmartConnector, be sure the following are available:

- Local access to the machine where the SmartConnector is to be installed
- Administrator passwords

#### Install Core Software

Unless specified otherwise at the beginning of this guide, this SmartConnector can be installed on all ArcSight supported platforms; for the complete list, see the *SmartConnector Product and Platform Support* document, available from the Micro Focus SSO and Protect 724 sites.

- **1** Download the SmartConnector executable for your operating system from the Micro Focus SSO site.
- **2** Start the SmartConnector installation and configuration wizard by running the executable.

Follow the wizard through the following folder selection tasks and installation of the core connector software:

**Introduction** Choose Install Folder Choose Shortcut Folder Pre-Installation Summary Installing...

**3** When the installation of SmartConnector core component software is finished, the following window is displayed:

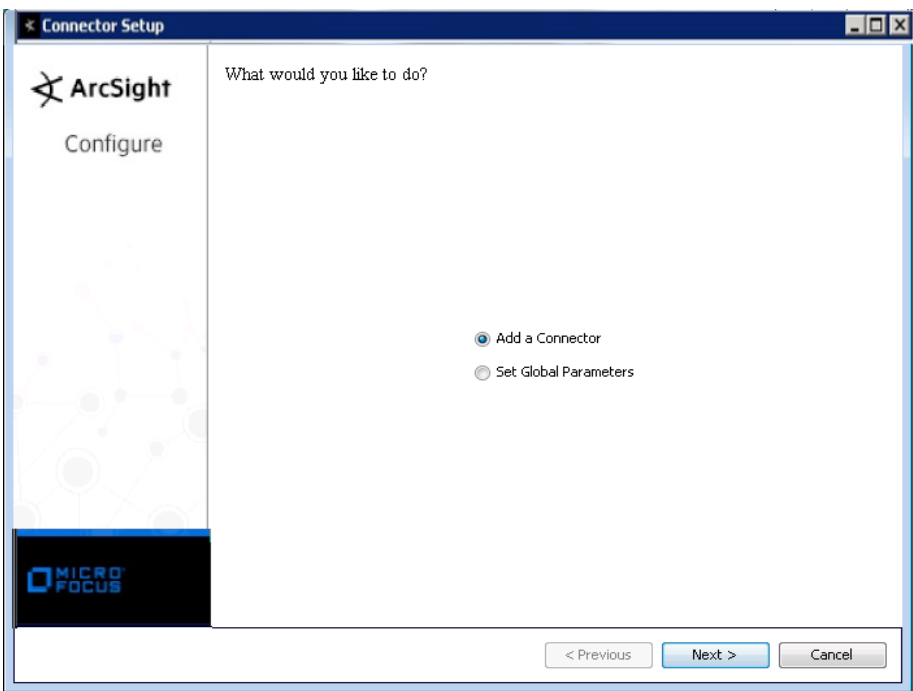

## Set Global Parameters (optional)

If you choose to perform any of the operations shown in the following table, do so before adding your connector. You can set the following parameters:

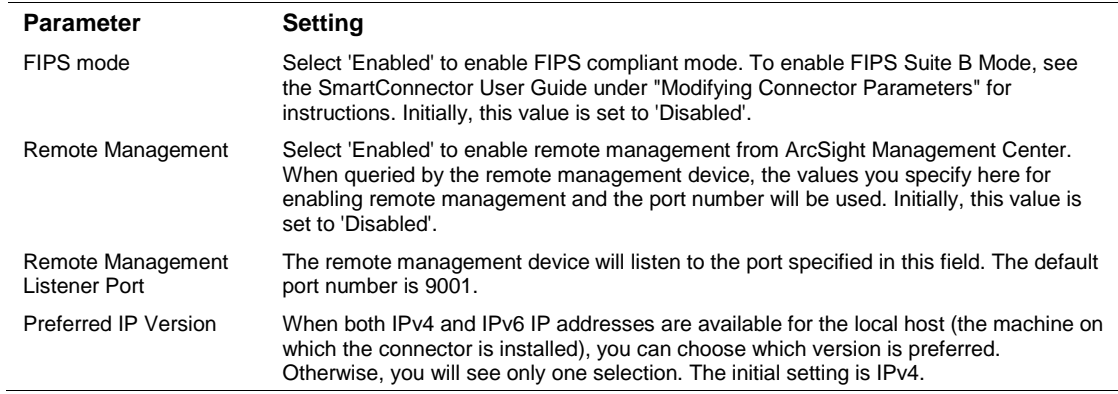

The following parameters should be configured only if you are using Micro Focus SecureData solutions to provide encryption. See the *Micro Focus SecureData Architecture Guide* for more information.

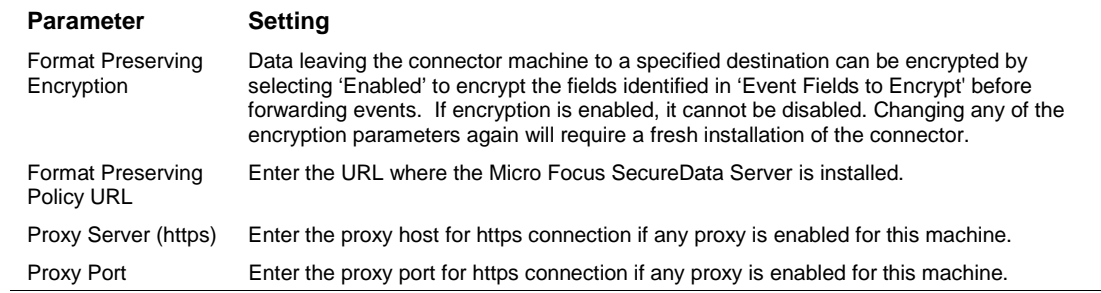

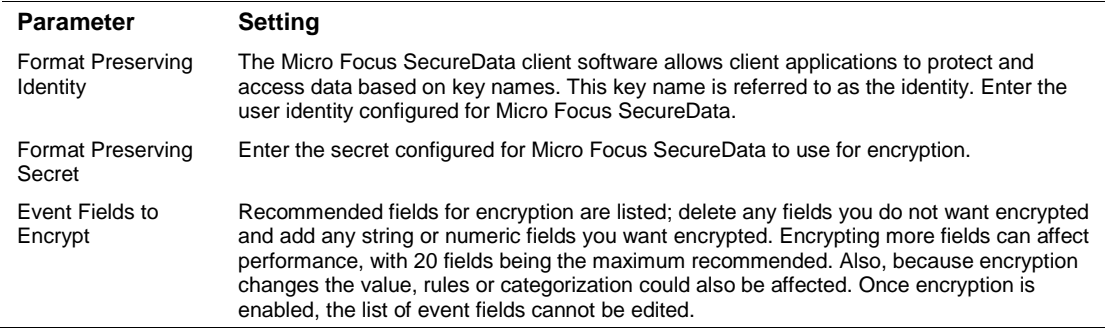

After making your selections, click **Next**. A summary screen is displayed. Review the summary of your selections and click **Next**. Click **Continue** to return to proceed with "Add a Connector" window. Continue the installation procedure with "Select Connector and Add Parameter Information."

#### Select Connector and Add Parameter Information

- **1** Select **Add a Connector** and click **Next**. If applicable, you can enable FIPS mode and enable remote management later in the wizard after SmartConnector configuration.
- **2** Select **Microsoft DHCP File** and click **Next**.
- **3** Enter the required SmartConnector parameters to configure the SmartConnector, then click **Next**.

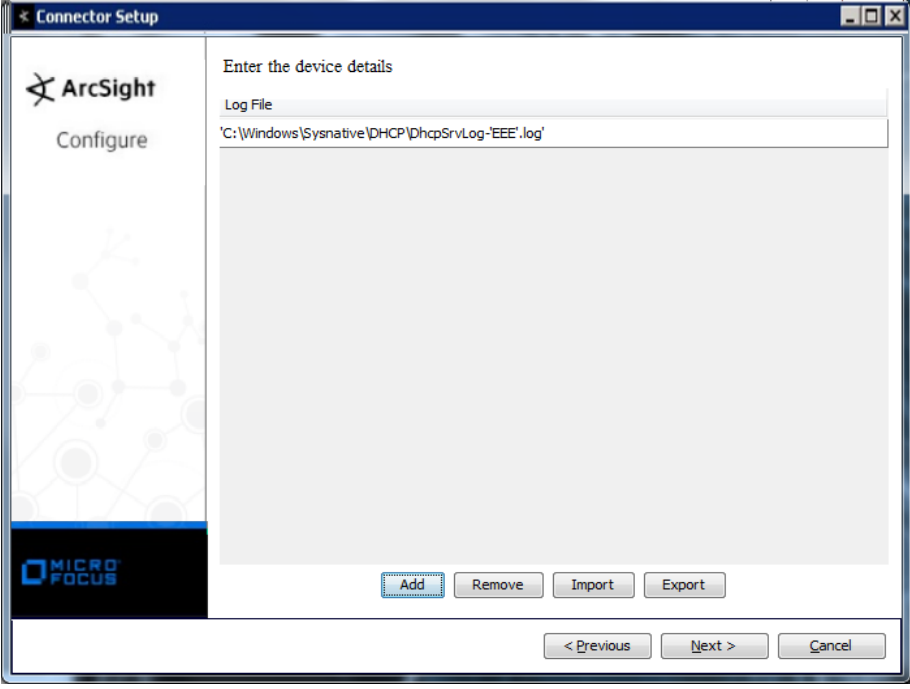

**Parameter Description**

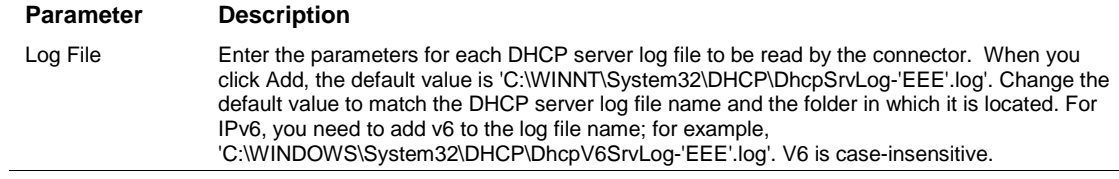

#### Select a Destination

- **1** The next window asks for the destination type; select a destination and click **Next**. For information about the destinations listed, see the *ArcSight SmartConnector User Guide*.
- **2** Enter values for the destination. For the ArcSight Manager destination, the values you enter for **User** and **Password** should be the same ArcSight user name and password you created during the ArcSight Manager installation. Click **Next**.
- **3** Enter a name for the SmartConnector and provide other information identifying the connector's use in your environment. Click **Next**. The connector starts the registration process.
- **4** If you have selected ArcSight Manager as the destination, the certificate import window for the ArcSight Manager is displayed. Select **Import the certificate to the connector from destination** and click **Next**. (If you select **Do not import the certificate to connector from destination**, the connector installation will end.) The certificate is imported and the **Add connector Summary** window is displayed.

#### Complete Installation and Configuration

- **1** Review the **Add Connector Summary** and click **Next**. If the summary is incorrect, click **Previous** to make changes.
- **2** The wizard now prompts you to choose whether you want to run the SmartConnector as a standalone process or as a service. If you choose to run the connector as a stand-alone process, select **Leave as a standalone application**, click **Next**, and continue with step 5.
- **3** If you chose to run the connector as a service, with **Install as a service** selected, click **Next**. The wizard prompts you to define service parameters. Enter values for **Service Internal Name** and **Service Display Name** and select **Yes** or **No** for **Start the service automatically**. The **Install Service Summary** window is displayed when you click **Next**.
- **4** Click **Next** on the summary window.
- **5** To complete the installation, choose **Exit** and Click **Next**.

For instructions about upgrading the connector or modifying parameters, see the *SmartConnector User Guide*.

#### Run the SmartConnector

SmartConnectors can be installed and run in stand-alone mode, on Windows platforms as a Windows service, or on UNIX platforms as a UNIX daemon, depending upon the platform supported. On Windows platforms, SmartConnectors also can be run using shortcuts and optional Start menu entries.

If the connector is installed in stand-alone mode, it must be started manually and is not automatically active when a host is restarted. If installed as a service or daemon, the connector runs automatically when the host is restarted. For information about connectors running as services or daemons, see the *ArcSight SmartConnector User Guide*.

To run all SmartConnectors installed in stand-alone mode on a particular host, open a command window, go to \$ARCSIGHT\_HOME\current\bin and run: arcsight connectors

To view the SmartConnector log, read the file \$ARCSIGHT\_HOME\current\logs\agent.log; to stop all SmartConnectors, enter Ctrl+C in the command window.

## Device Event Mapping to ArcSight Fields

The following section lists the mappings of ArcSight data fields to the device's specific event definitions. See the *ArcSight Console User's Guide* for more information about the ArcSight data fields.

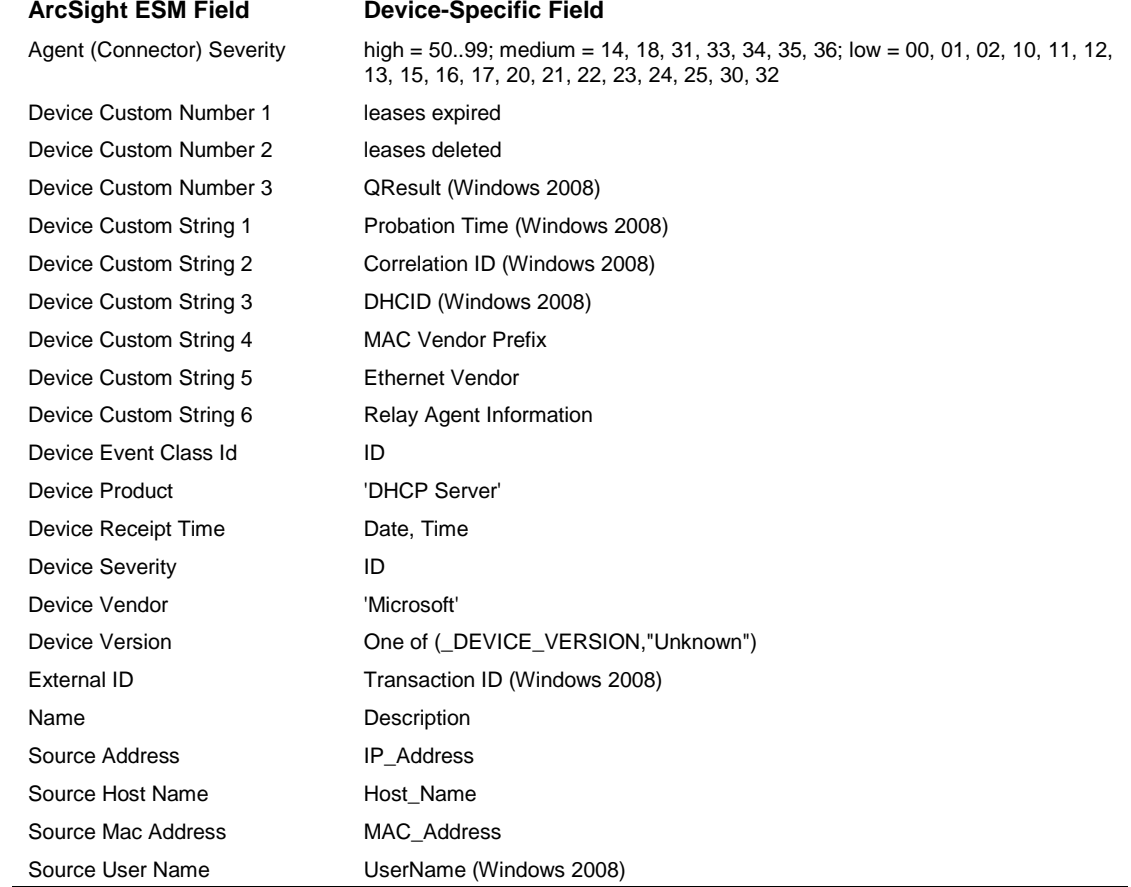

#### Microsoft DHCP IPv4 Event Mappings to ArcSight ESM Fields

#### Microsoft DHCP IPv6 Event Mappings to ArcSight ESM Fields

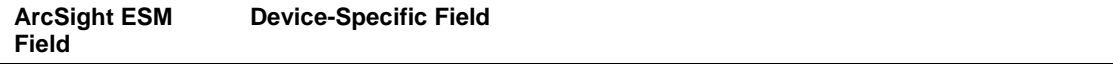

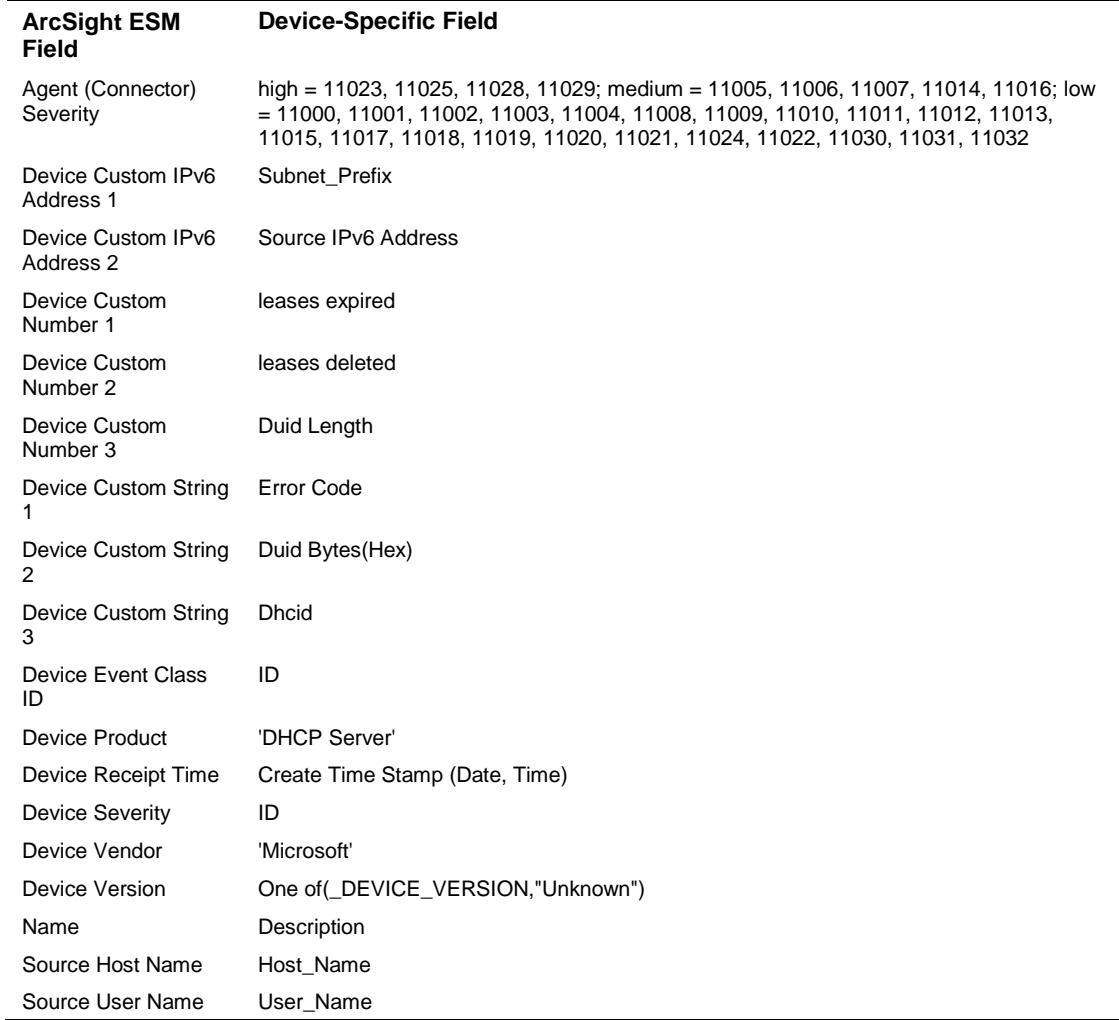

## Event IDs for IPv4

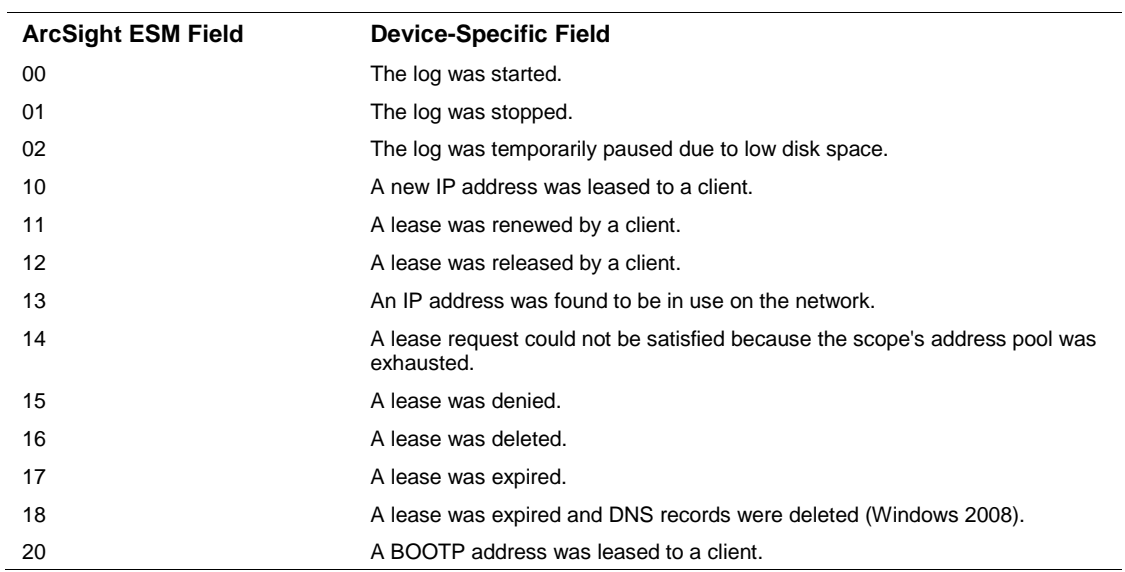

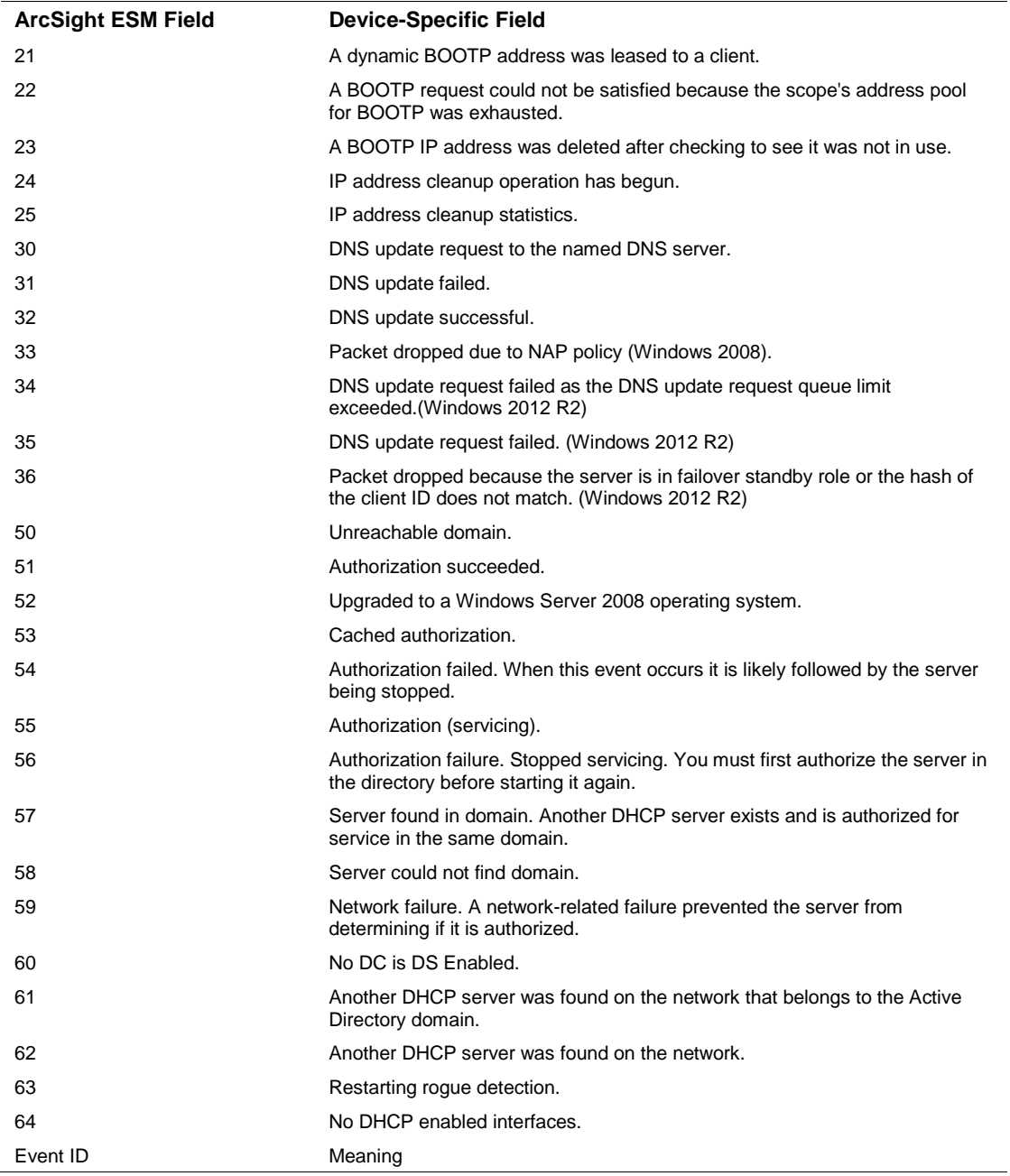

## Event IDs for IPv6

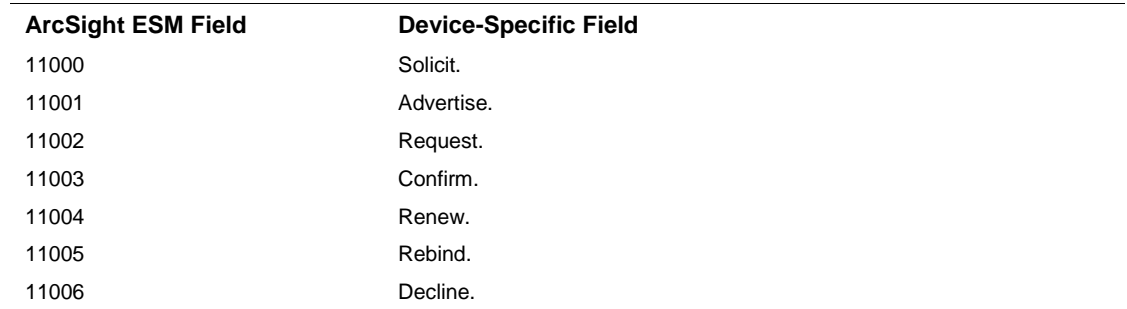

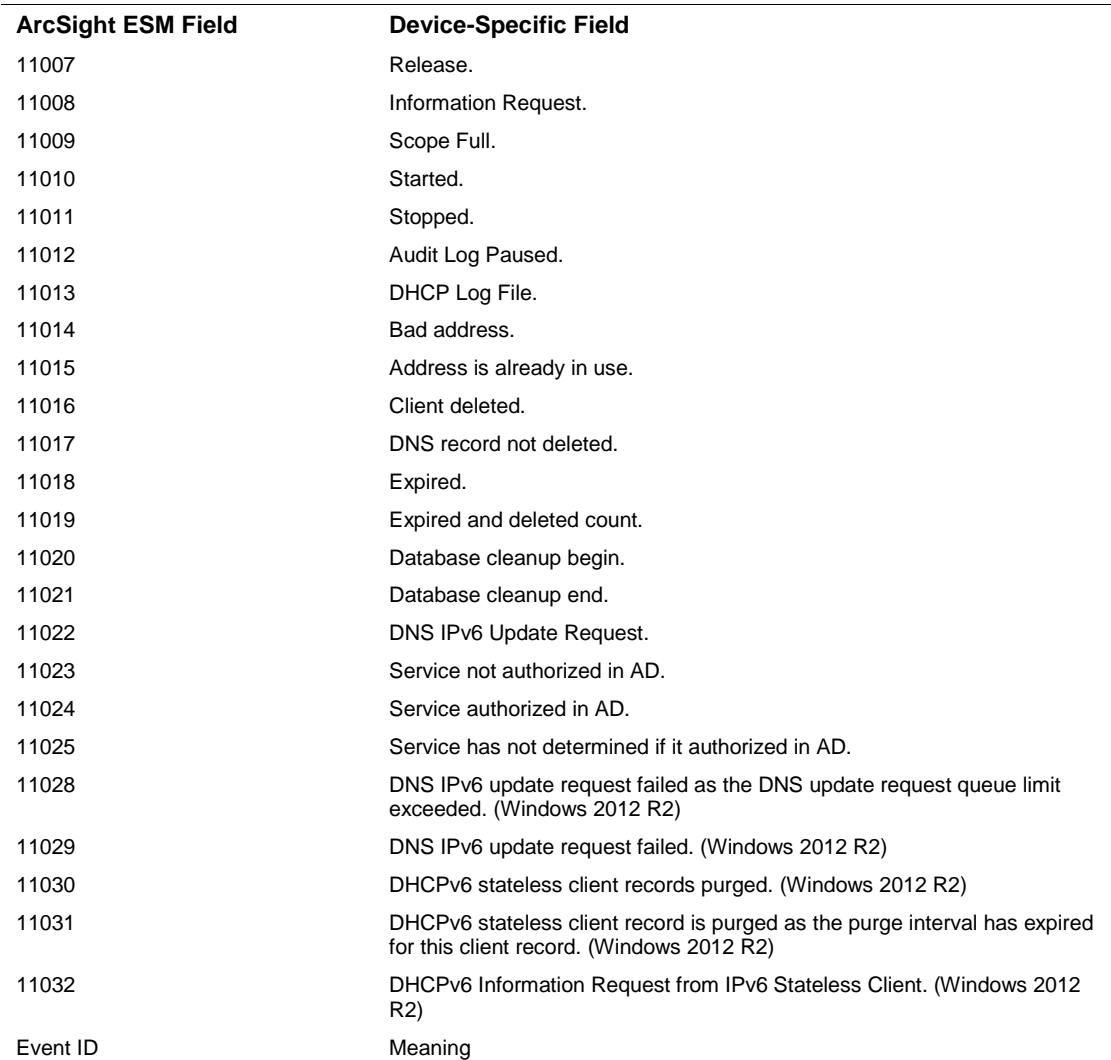

## Troubleshooting

#### **What do I do if I receive a 'File Not Found' Exception?**

When the connector is collecting events from a Microsoft Windows 2008, or 2012 R2 64-bit machine, an exception such as the following may occur:

java.io.FileNotFoundException: C:\Windows\System32\dhcp\DhcpSrvLog-XXX.log

Windows 64-bit systems redirect file access from System32 to SysWOW64 for 32-bit applications. DHCP Server is a 64-bit application that still writes the log to the System32/dhcp folder; therefore, the SmartConnector cannot locate the log file. To work around this problem, re-direction must occur on the connector side by configuring the log folder on the DHCP connector as:

C:\Windows\Sysnative\dhcp\DhcpServLog-XXX.log